# Come recuperare la password del registro elettronico **B** Nuvola

### Accedere alla home page di Nuvola.

## Cliccare su "Credenziali dimenticate?".

Password dimenticata?

Vai al recupero password

Nome utente dimenticato?

Vai al recupero nome utente

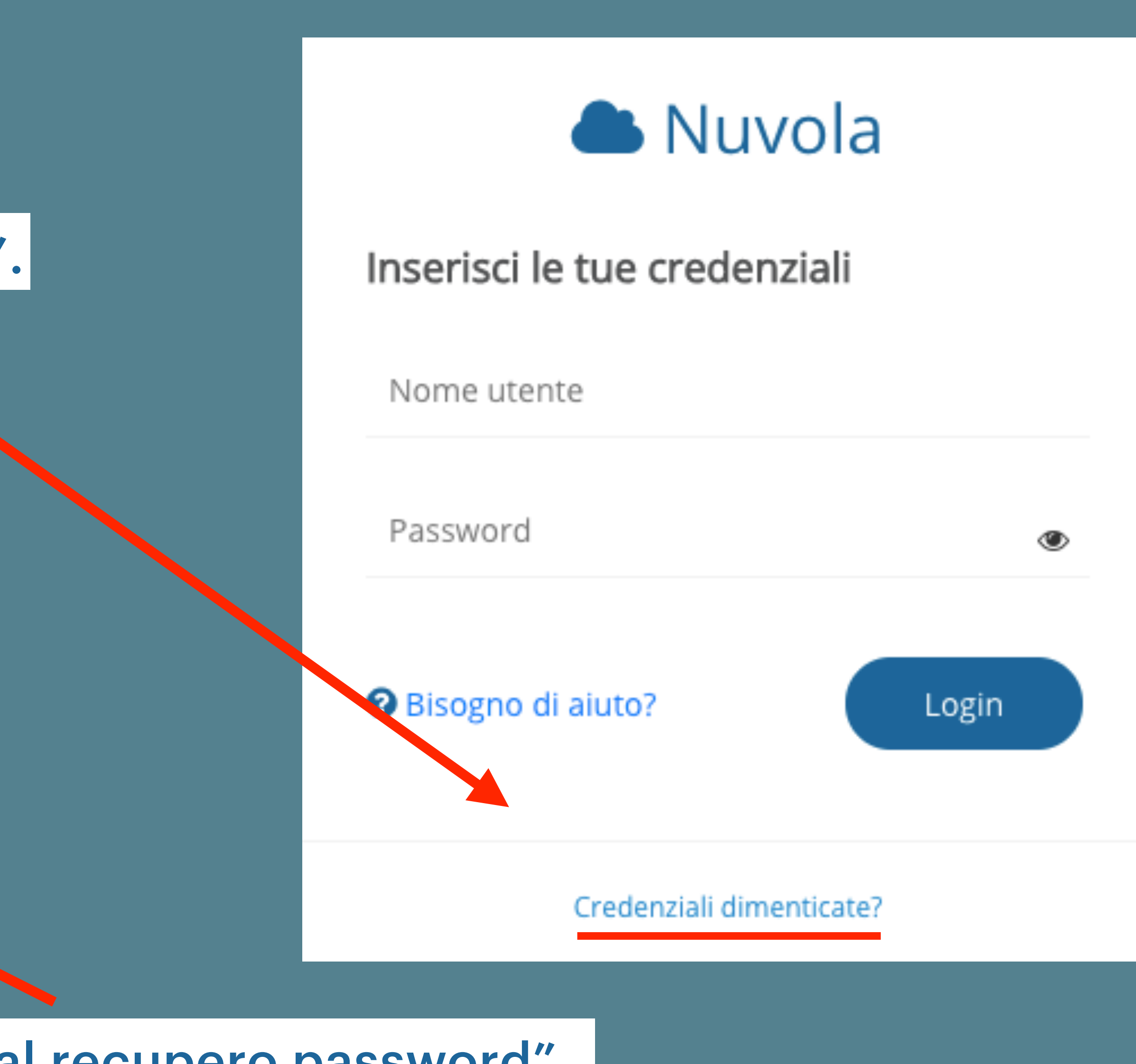

Scegliere "Vai al recupero password".

### Inserire il proprio nome utente nell'apposito spazio e premere "Richiedi password".

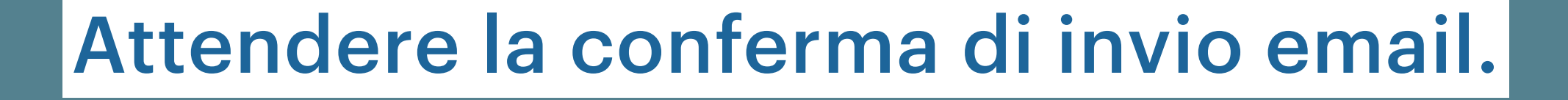

### Conferma invio email

Una email è stata inviata a ...@icsagostino.eu. Contiene il link di attivazione che devi utilizzare per il reset della password.

 $\leftarrow$  Torna alla richiesta password

Torna al login

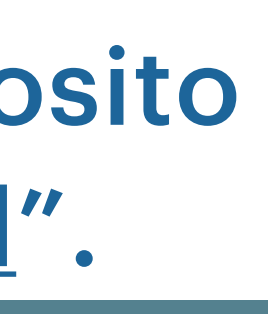

### Richiesta password

Inserisci il nome utente per ricevere le istruzioni di cambio password all'indirizzo email nel profilo utente.

Se non hai inserito un indirizzo email nel tuo profilo Nuvola e/o non riesci a recuperare le credenziali dimenticate, contatta solo ed esclusivamente la segreteria della tua Scuola per recuperare la password

NON contattare l'assistenza Nuvola perchè non possiamo fornire nessuna informazione, per motivi di privacy e sicurezza, sulle credenziali di accesso.

Nome utente \*

Richiedi password

Nome utente dimenticato?

Vai al recupero nome utente

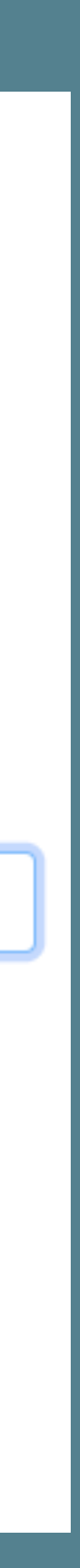

Accedere alla propria casella di posta …@icsagostino.eu e aprire l'email del team di Nuvola.

# Cliccare su "qui", come indicato nell'email.

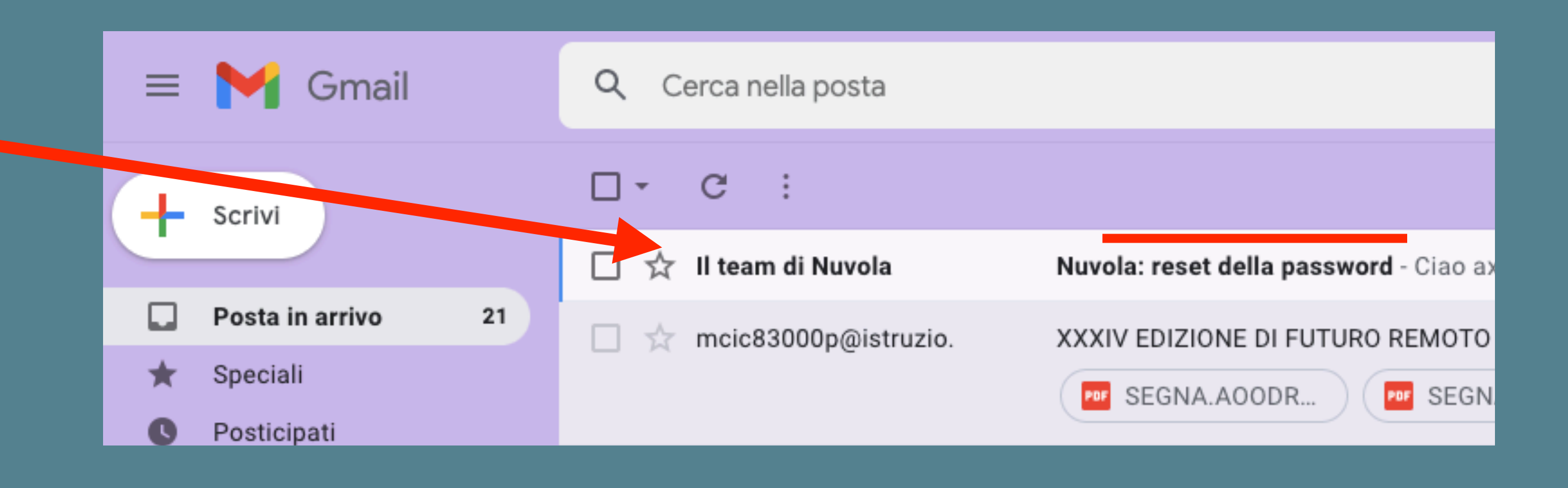

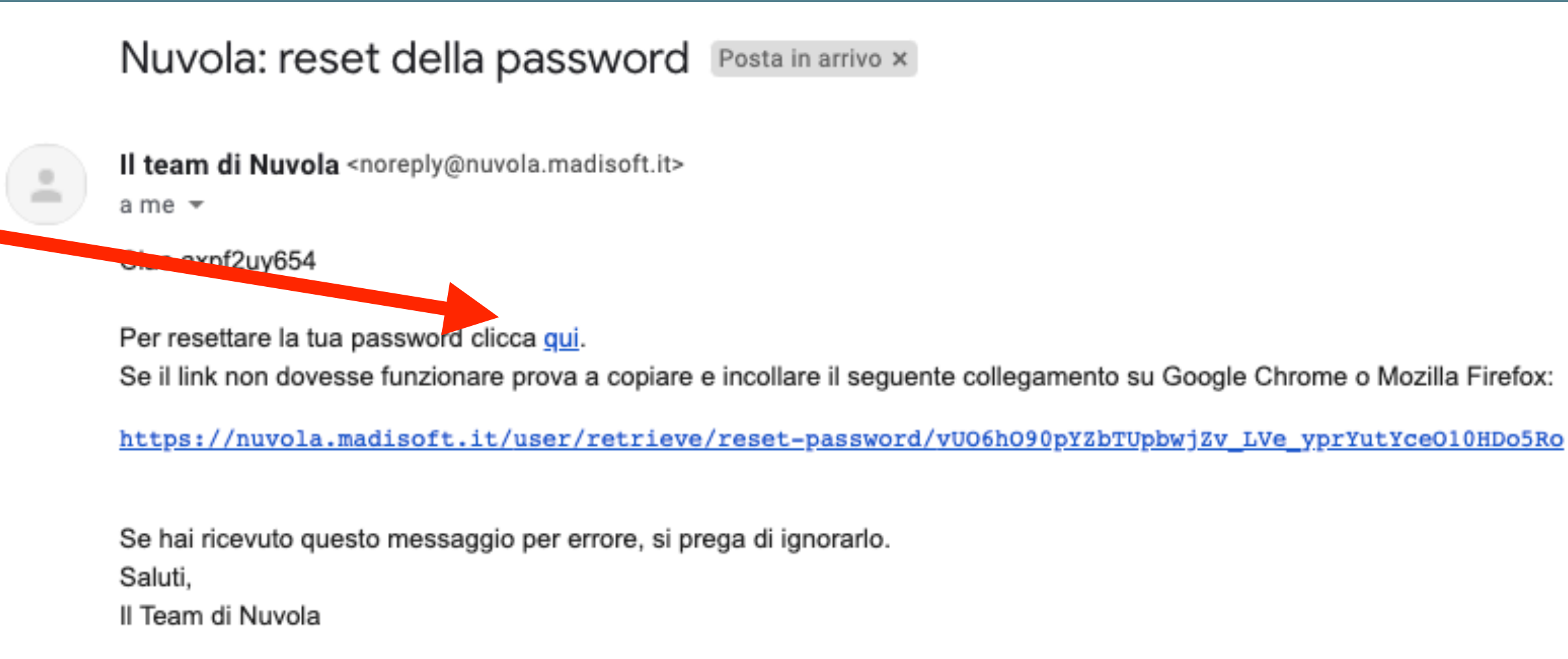

### Inserire la nuova password e premere su "Cambia password".

### La password deve contenere almeno:

- 8 caratteri
- 1 carattere speciale (es.: !, ?)
- 1 numero
- 1 carattere minuscolo e 1 maiuscolo

# Cliccando su "Cambia password" si entrerà automaticamente nella pagina personale del registro.

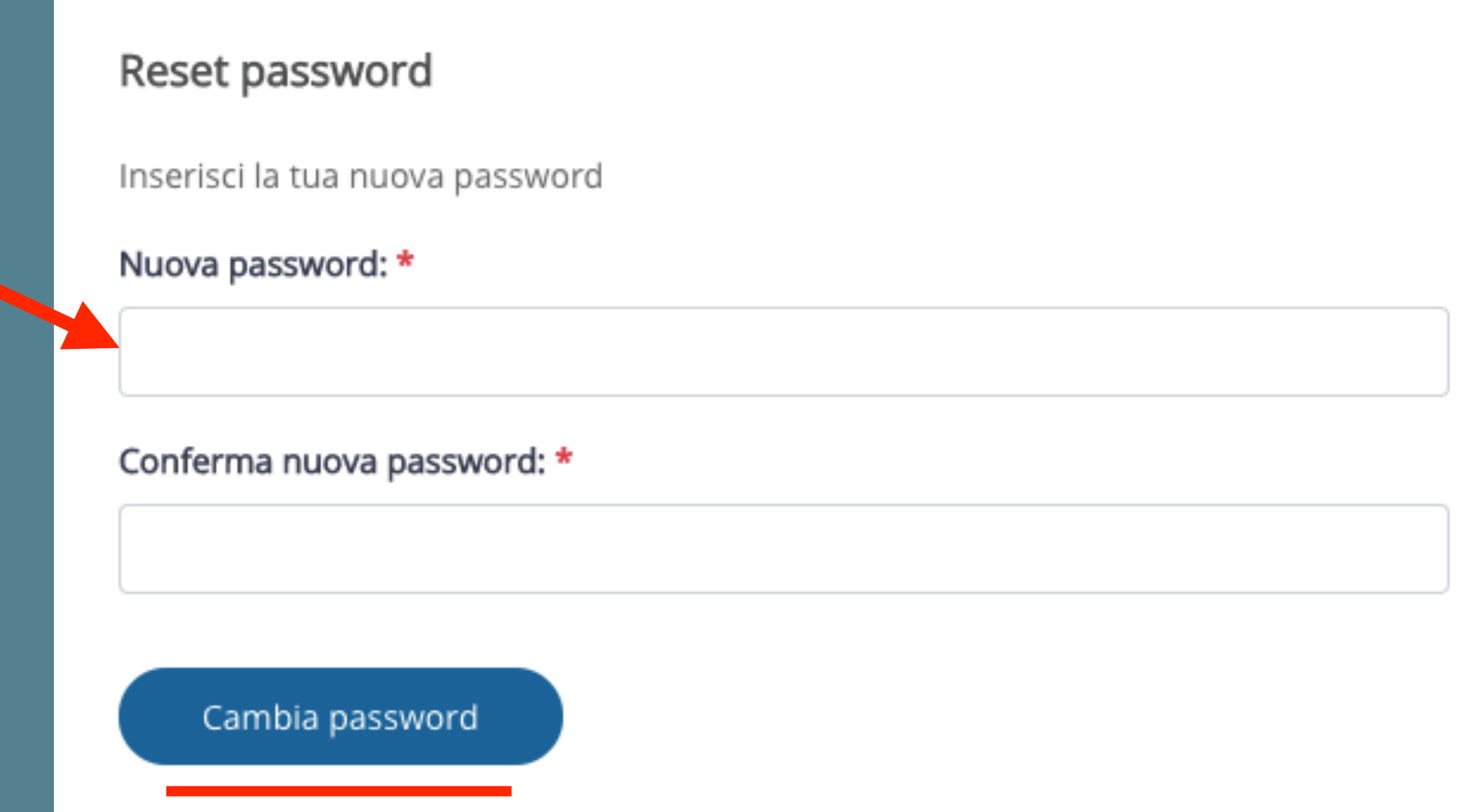

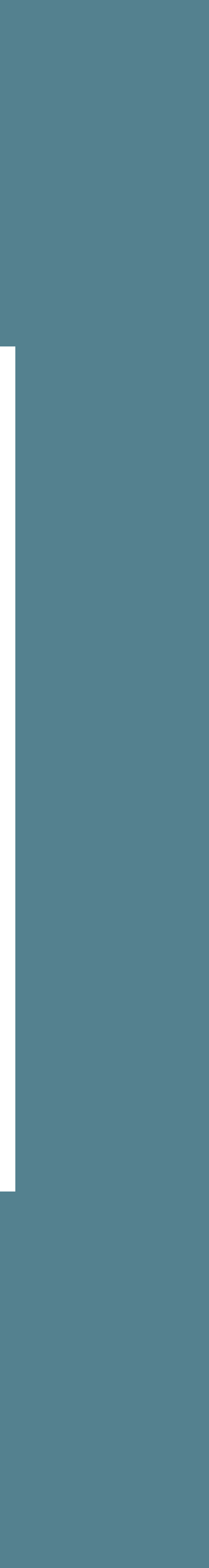